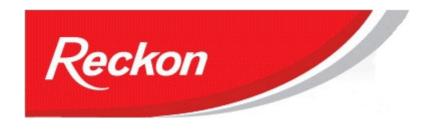

Reckon Ltd ACN 003 348 730 Locked Bag 15 PO Broadway NSW 2007

Australia

"Please Note: While we try to provide you with the solution you need, we can't promise that the information set out below is totally error free or will necessarily resolve any problem you may have."

# How to create a Recipient Created Tax Invoice (RCTI) in QuickBooks

A Recipient Created Tax Invoice (RCTI) is an invoice provided by a customer to the business rather than by the business to the customer.

It is used where a product is consigned to another party for sale, who after completing the sale will withhold costs incurred in the sale.

The full cost of the Sale must be reported by the business and the business is entitled to claim all costs associated with the sale. GST is recognised as collected and paid by the business.

The business will receive one document outlining the Sale details and all expenses and receives one payment.

#### The QuickBooks Challenge

The challenge for the QuickBooks user is that QuickBooks cannot process expense items on a tax invoice so that tax registers are updated properly, that reports are produced correctly and customer balances reduced to zero.

The business prefers to record the transaction as one document, so that it corresponds to the document it has received, that the QuickBooks entry corresponds to the actual entry in the Bank Account and that the number of steps to produce the required outcome are kept to a minimum.

There is more than one solution to this issue and users should consult with their Accountants for direction as to the best method for their business. We believe the solution offered here will meet users' requirements with the minimum of transactions and leave entries that will be directly reconcilable to bank statements, produce correct reports on a Cash Accounting basis and match real-life actions.

#### **Example**

Consider a wheat grower who consigns his crop to a grain merchant for sale. The sale will incur expenses like the following:

- Transport charges
- Storage charges
- Insurance
- Levy from a Government Authority (GST free)
- The Grain Merchant's fee.

The wheat grower will receive one RCTI from the Grain Merchant outlining the details of the Sale and all expenses incurred.

## 1. Required Accounts

- Sales Account for each income item with the relevant tax code selected (GST, FRE, EXP or INP)
- Expense account for each expense item with the relevant tax code selected (NCG or NCF)
- A clearing Bank Account called RCTI Clearing Account
- Inventory or Non-Inventory part for the sale item
- A Discount Item for each expense item, linked to the RCTI Clearing Account, to be used on the invoice/receipt. No tax code assigned.

The Item List will look like this:

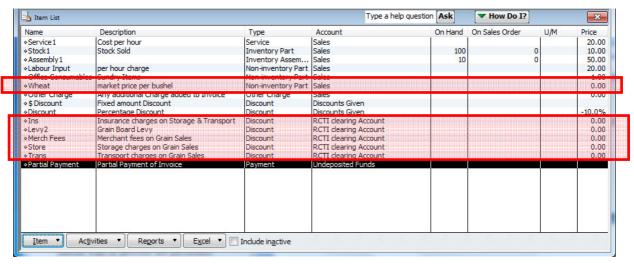

### 2. Processing the transaction

The first step is to enter the RCTI Invoice. In this example we will enter a Tax Invoice, but you may choose to enter it as a Sales Receipt, particularly if you have received the funds with the recipient created tax invoice.

Use the normal sales item to record the sale.

To record the expense items, use the discount items created for them. For this method it is important that you do not assign a tax code to the discount item – the tax component will be handled in the next step.

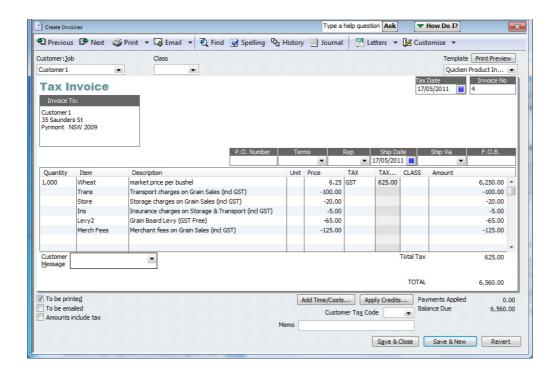

When you save the invoice the 'expense items' are deposited to the RCTI Clearing Account:

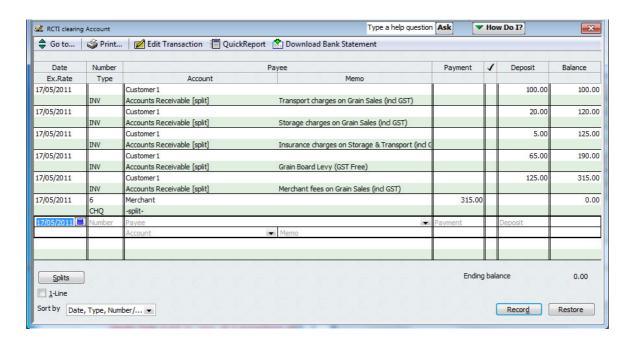

When you receive payment from your merchant you will also need to process a Write Cheque for the expenses against the RCTI Clearing Account to recognise these expenses and the GST in your expense accounts. This transaction will generate a GST Event and clear the RCTI clearing account.

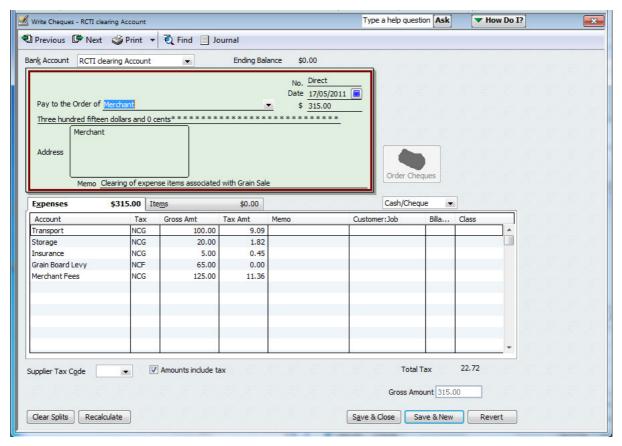

Care: the payee should be a different name to the Customer Name you use in the RCTI Invoice/Sales Receipt. You will not need to assign a cheque number.

Your accounts are now properly updated.

# 3. Reports

Let's have a look at the Journal for these transactions:

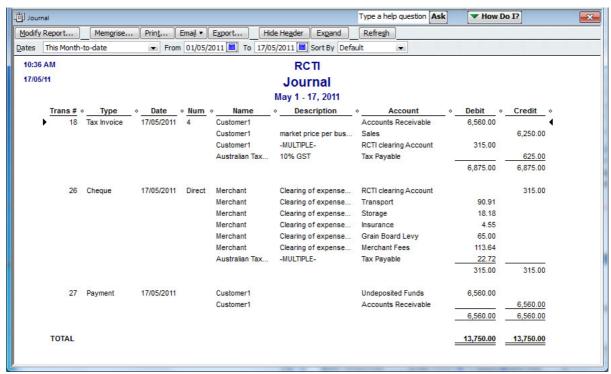

#### And the Profit and Loss:

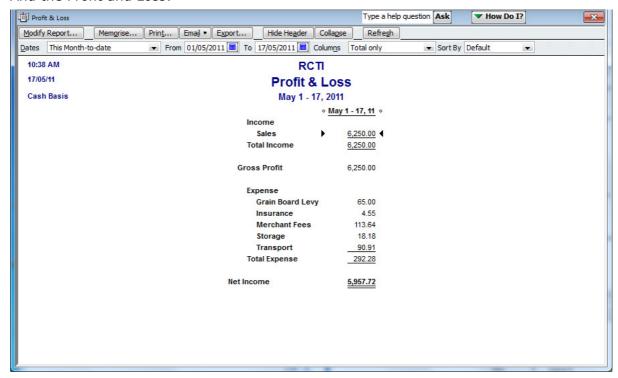

Tax reports also appear correctly:

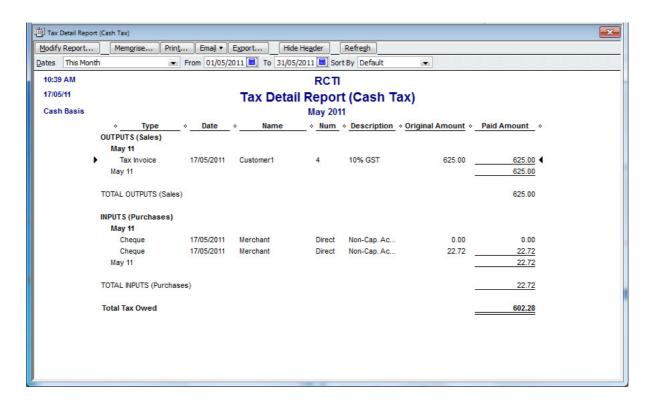

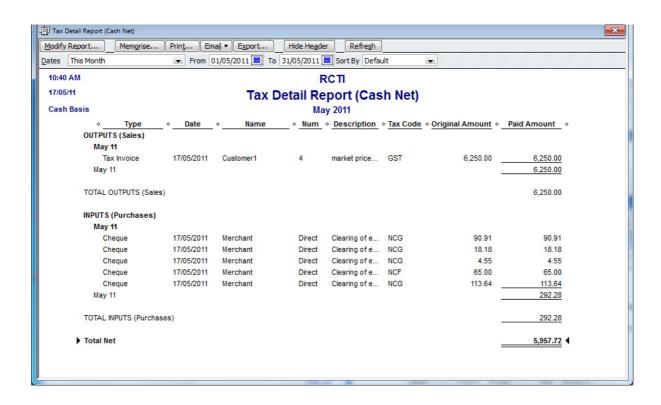

## Tax Liability and BAS are also correct:

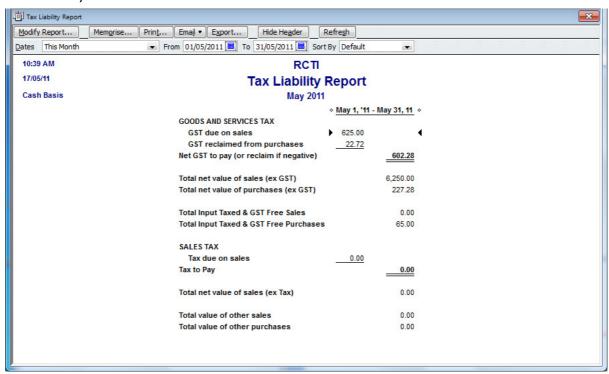

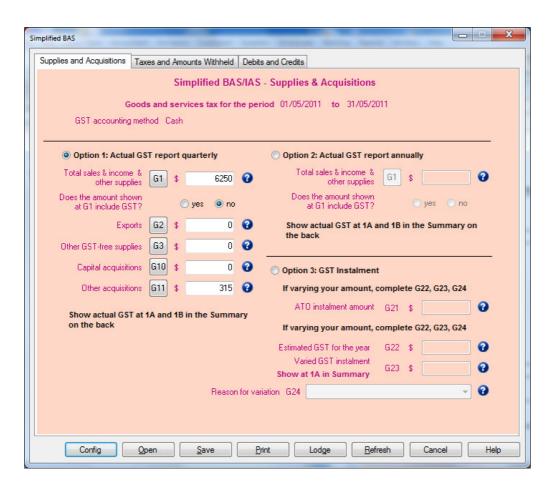

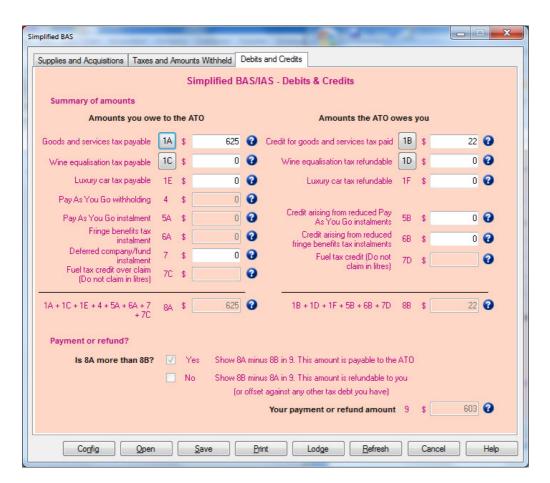

#### 4. One Exception

The one drawback of this method is that we have made a transaction without a tax code. These items will appear in the Tax Code Exception Report:

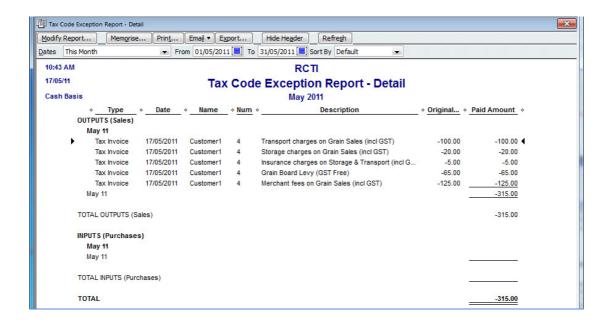

You will need to exclude the RCTI discount items from this report. Just click on Modify > Filter > Items > Multiple Items > select all then untick the RCTi discount items > OK:

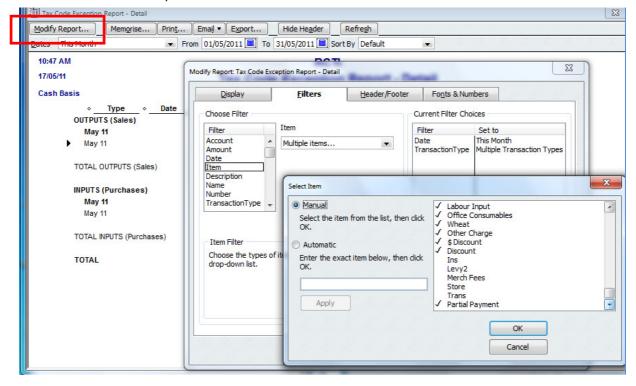

The QuickBooks accounts and transactions should now match the real life actions with only one additional tranaction to account for the particular way QuickBooks handles expenses and tax codes on an invoice.

Thanks to Accredited Partners Carolyn Long, Graham Boast, Marie Wiebrecht and John Peppas who participated in the AP Forum discussion on this topic. Thanks to John Peppas for reviewing and testing the article.